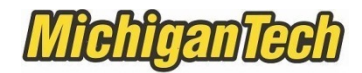

## **Instructions to Update Beneficiaries/Dependents in Banweb**

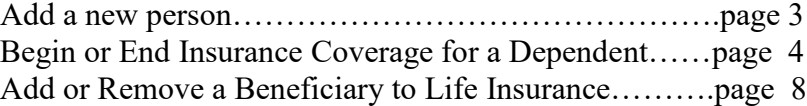

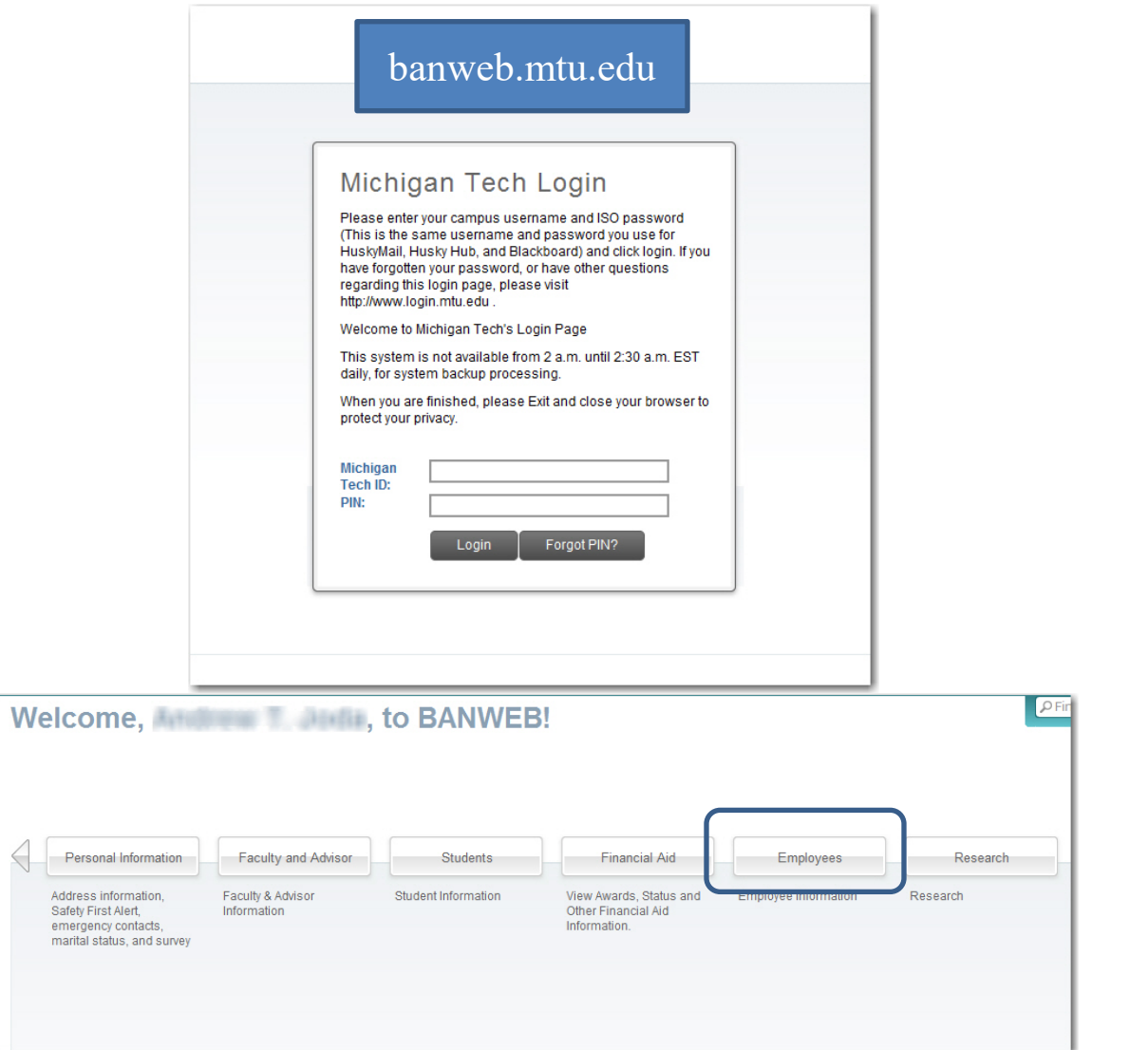

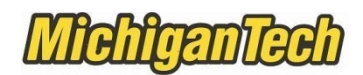

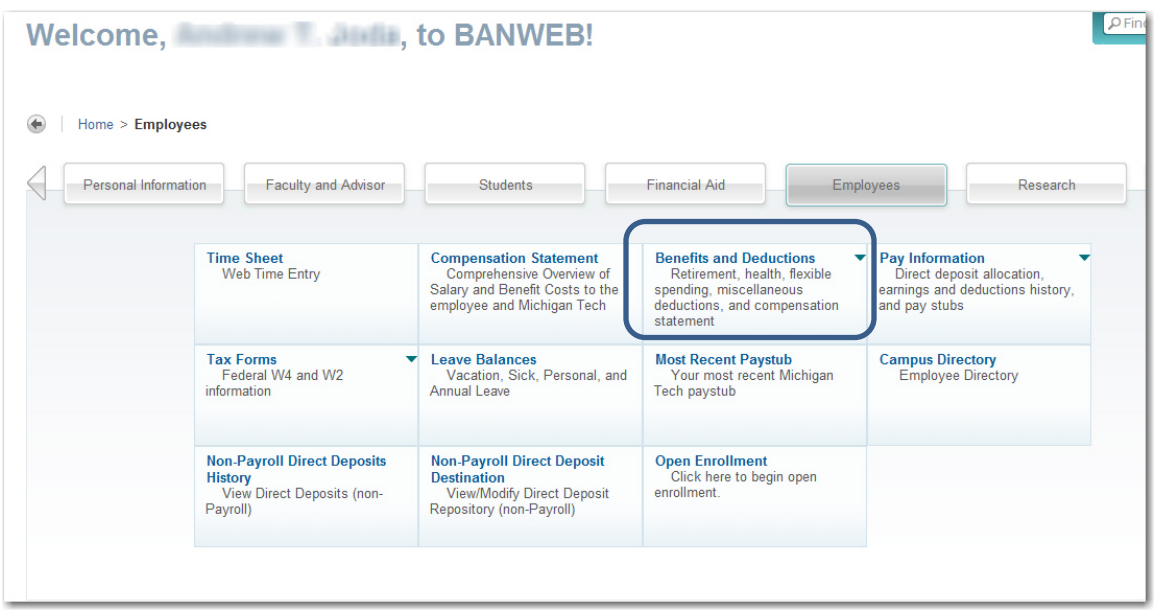

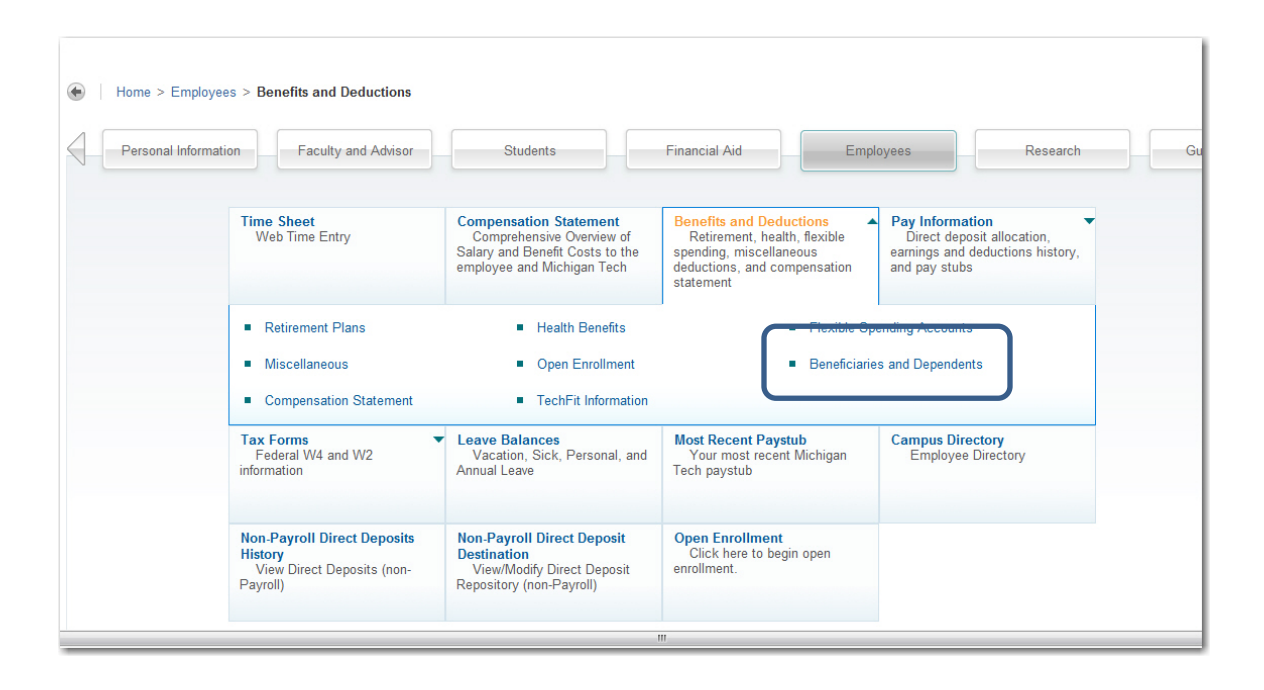

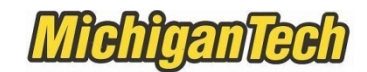

## **Add a New Person**

#### **NOTE – simply by adding a new person does not automatically mean this person is covered by your insurance. Please see the next steps to link this person to the insurance.**

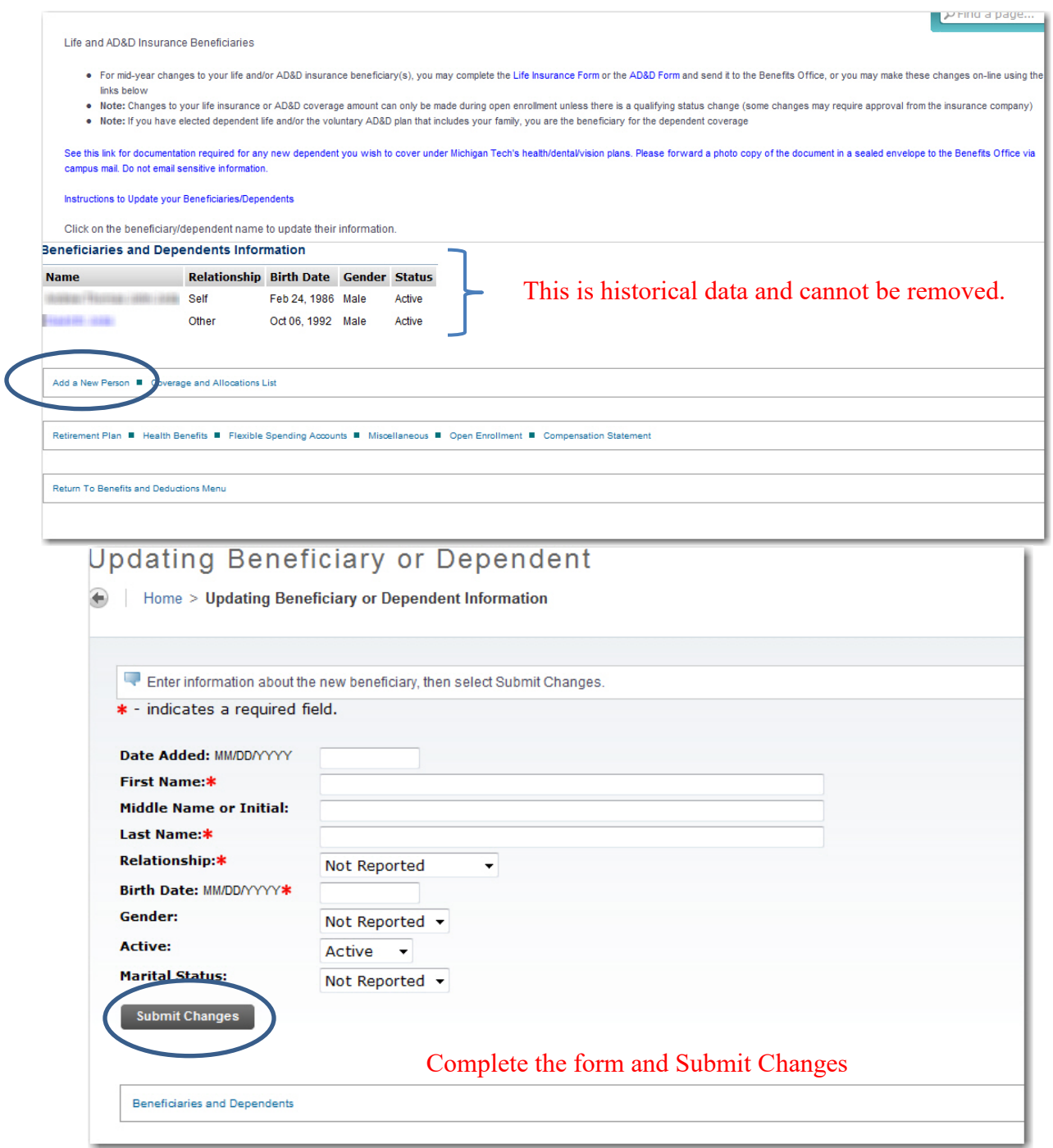

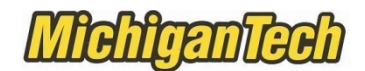

#### **Section 2 - Begin or End Insurance Coverage for a You and/or a Dependent**

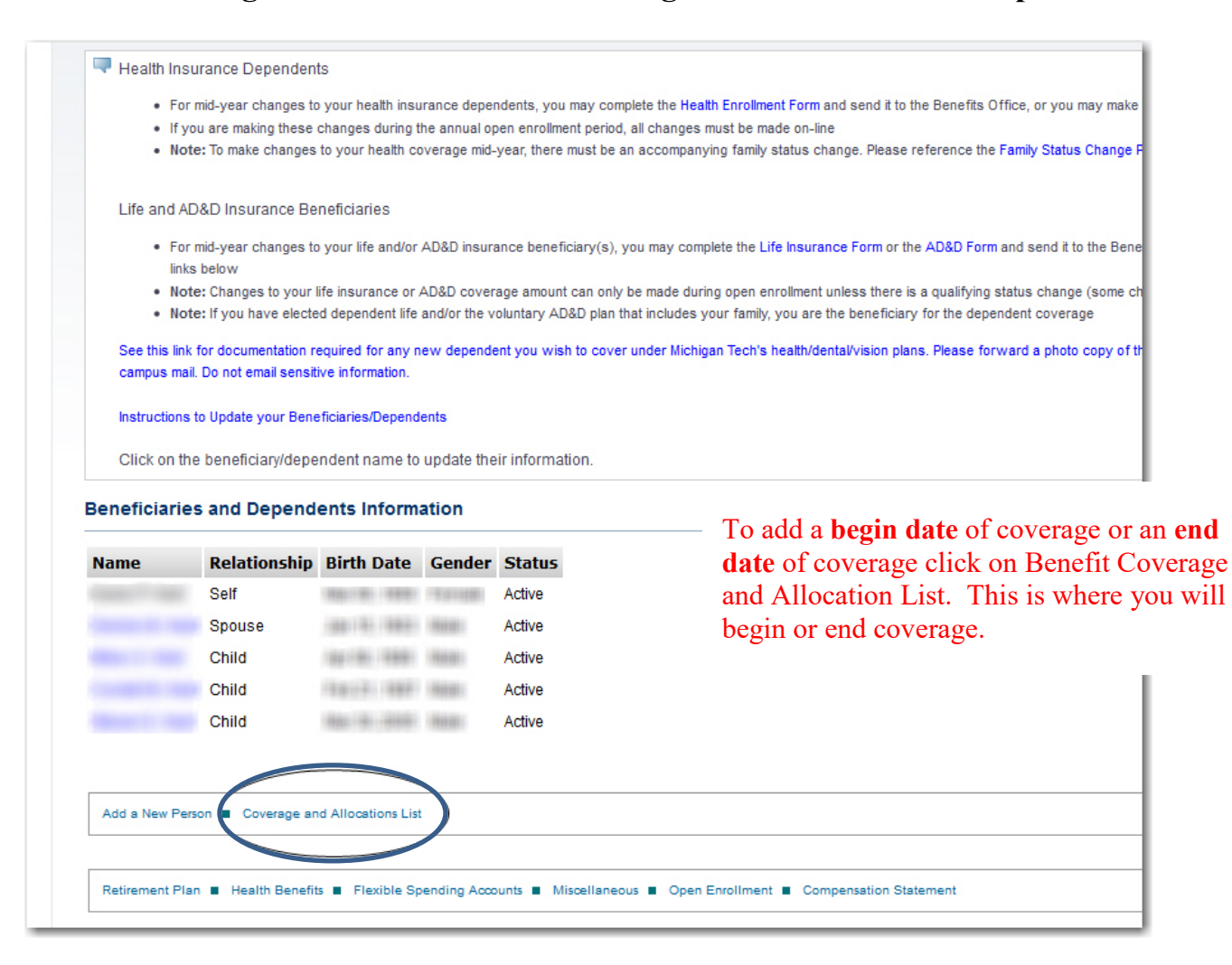

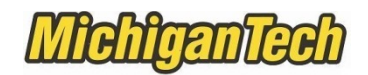

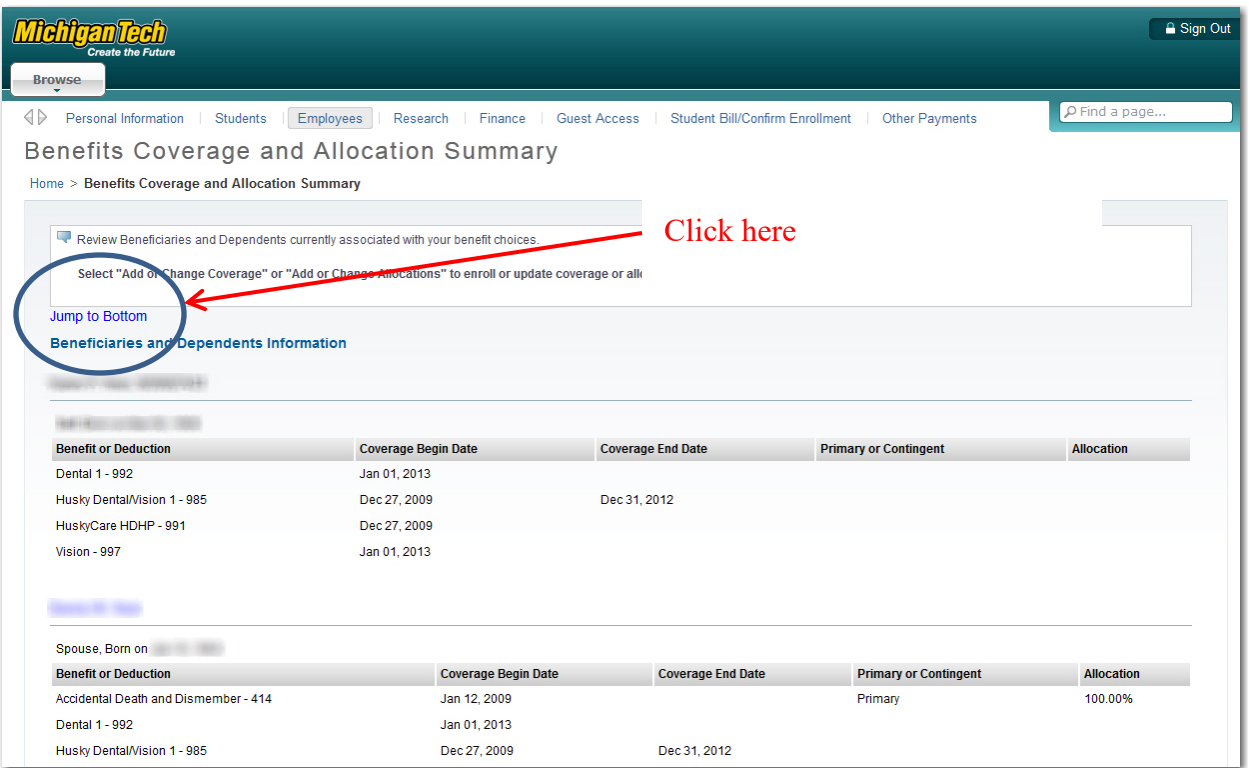

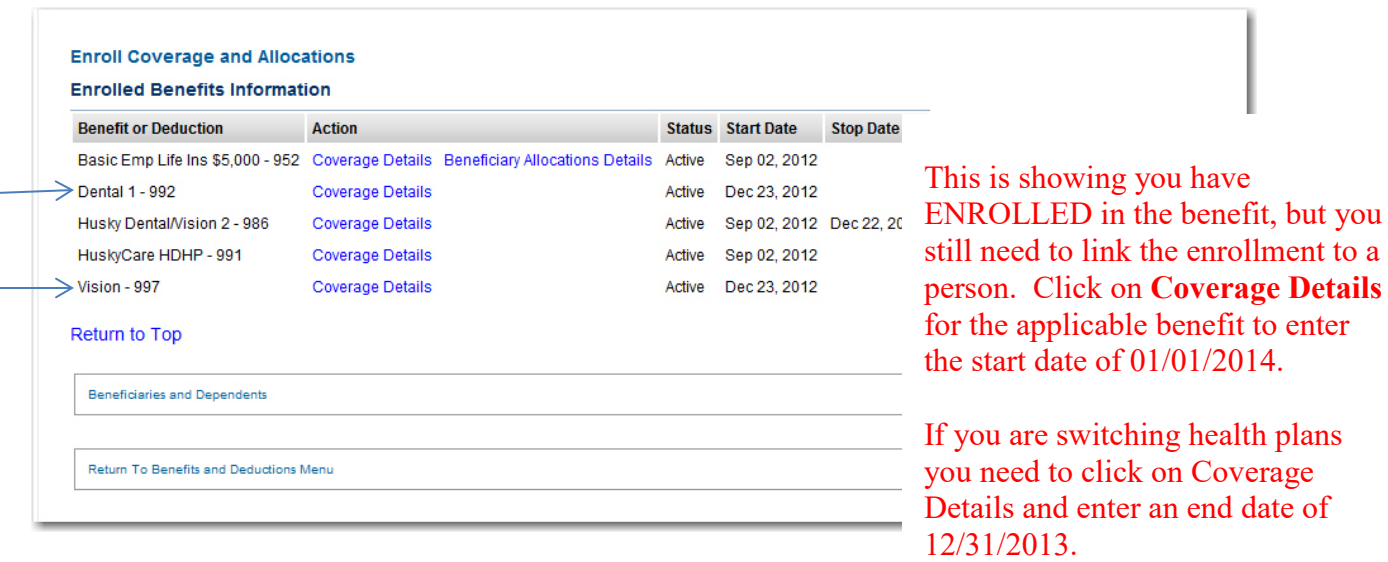

# **MichiganTech**

Be sure to check the box of the person

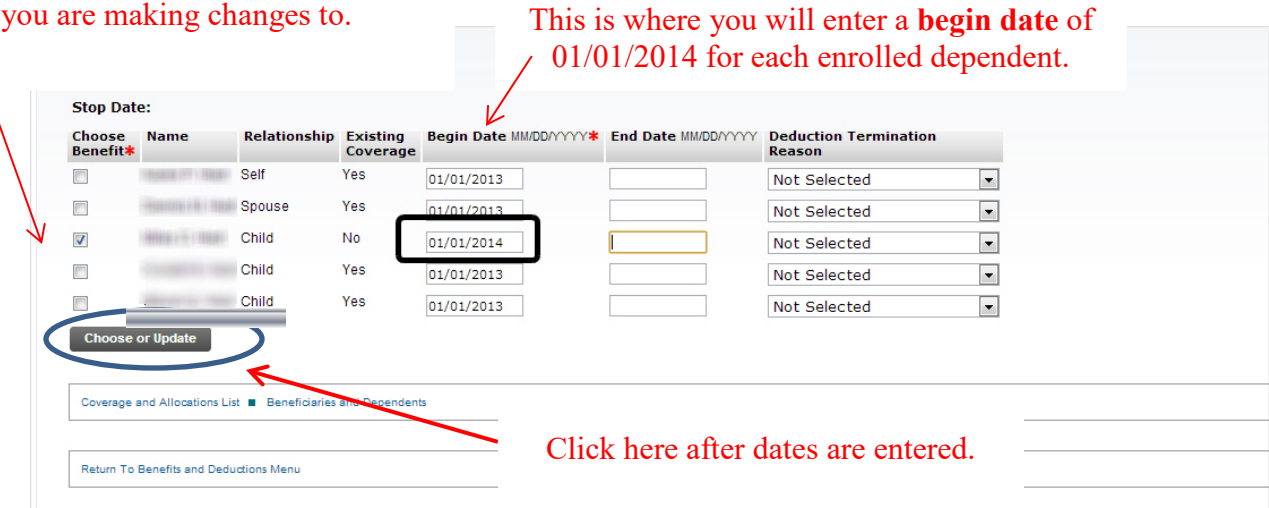

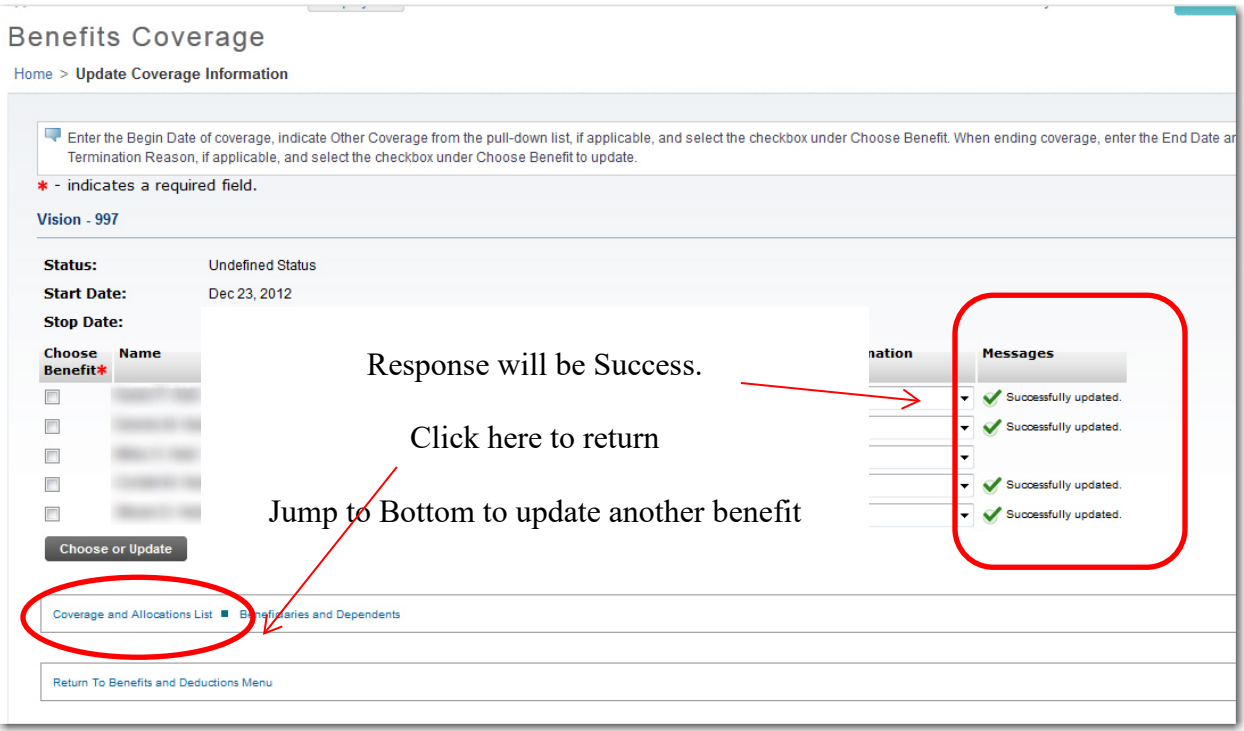

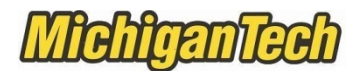

In this example the employee was covered under the HDHP in 2013 and chose the PPO coverage for 2014 and therefore must put an **end date** of 12/31/2013 on HuskyCare HDHP for each dependent and then a **begin date** of 01/01/2014 for each dependent for the PPO.

Click on **Coverage Details** of HuskyCare HDHP-991 to get started.

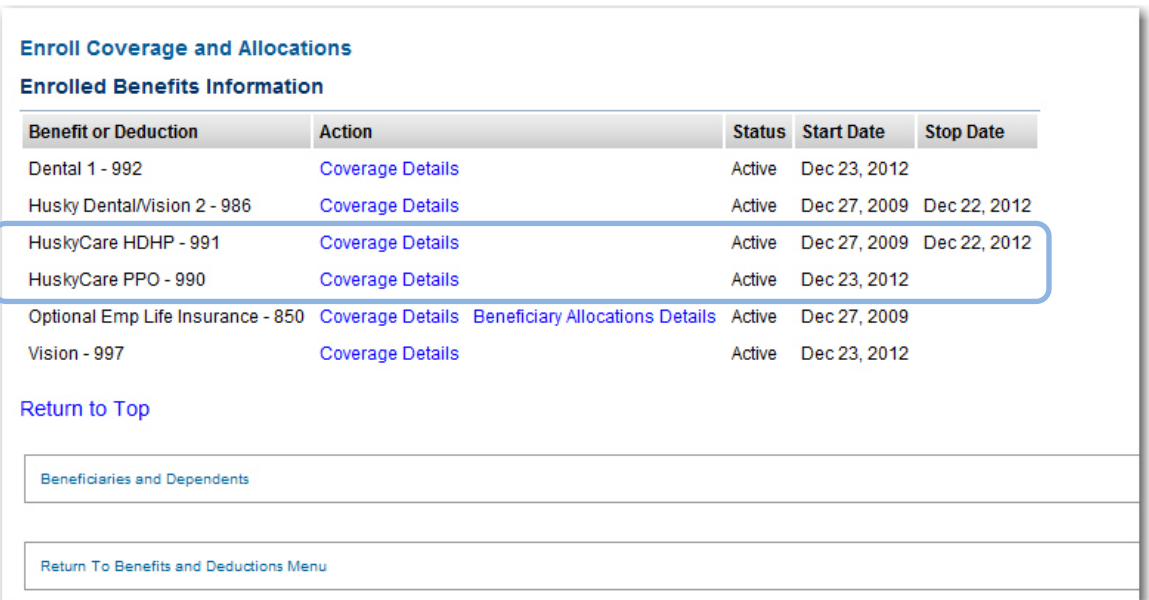

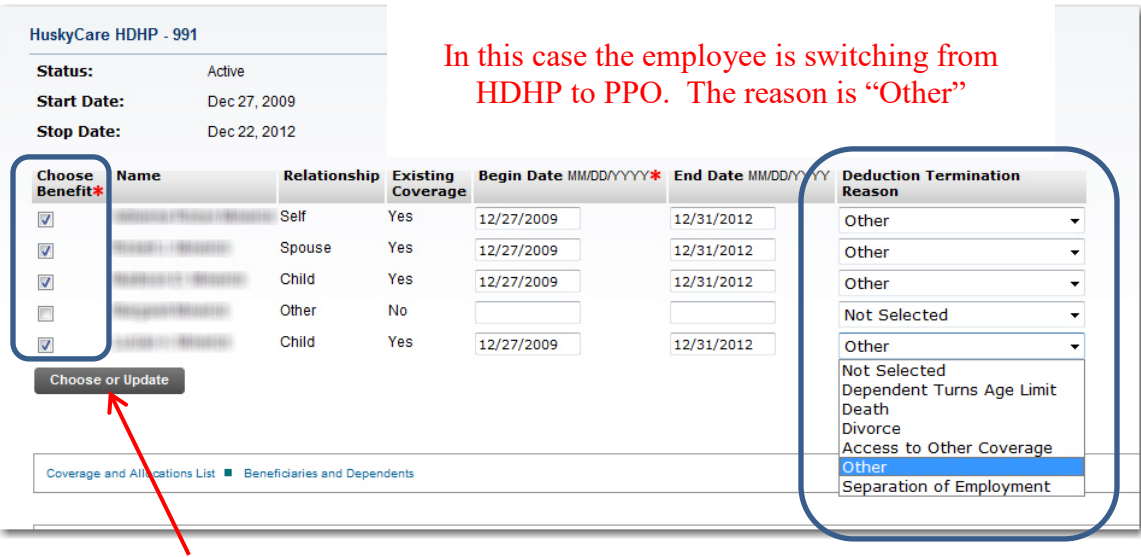

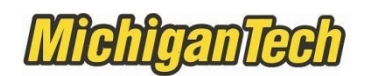

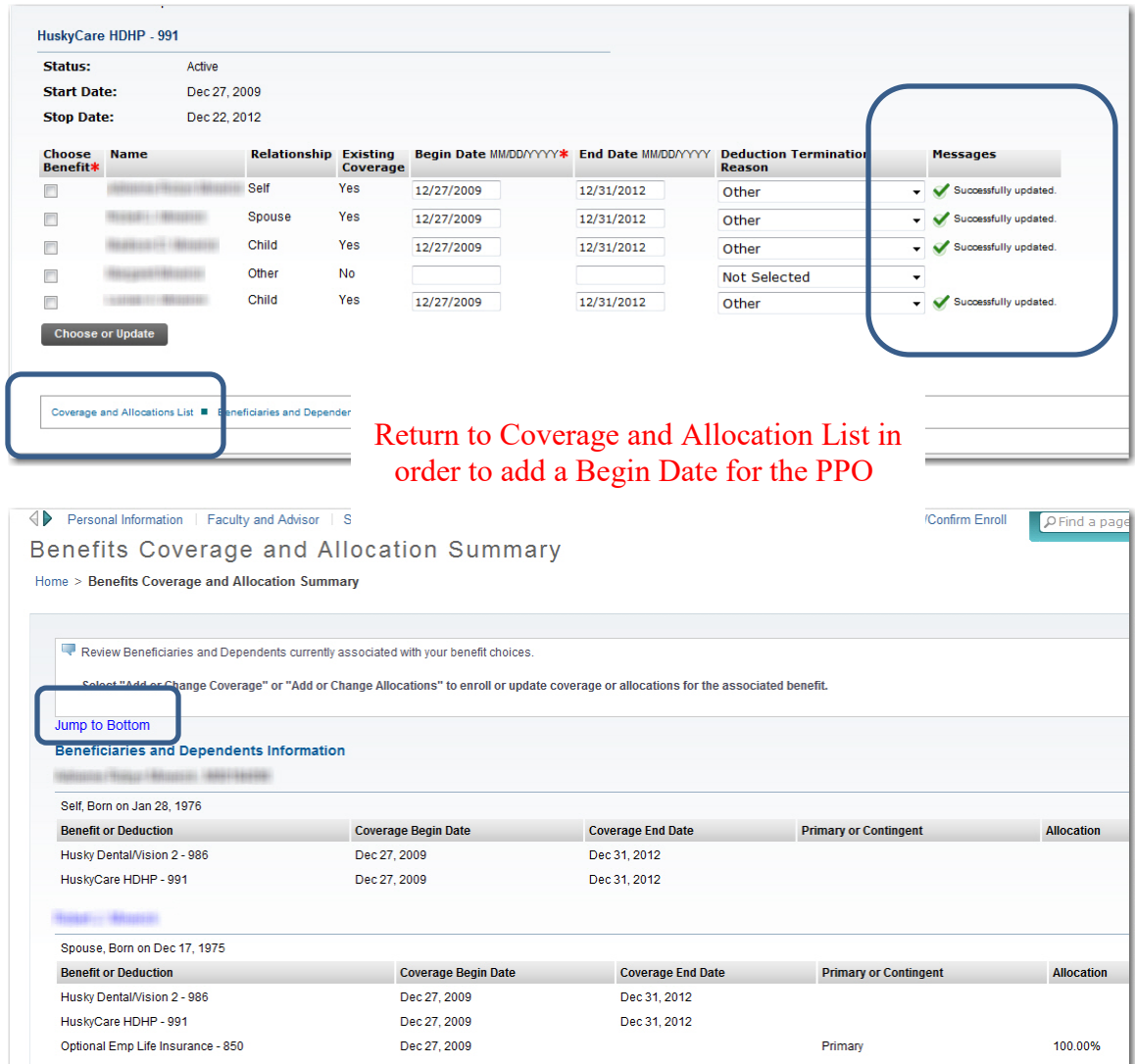

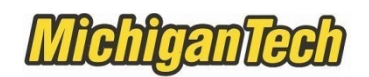

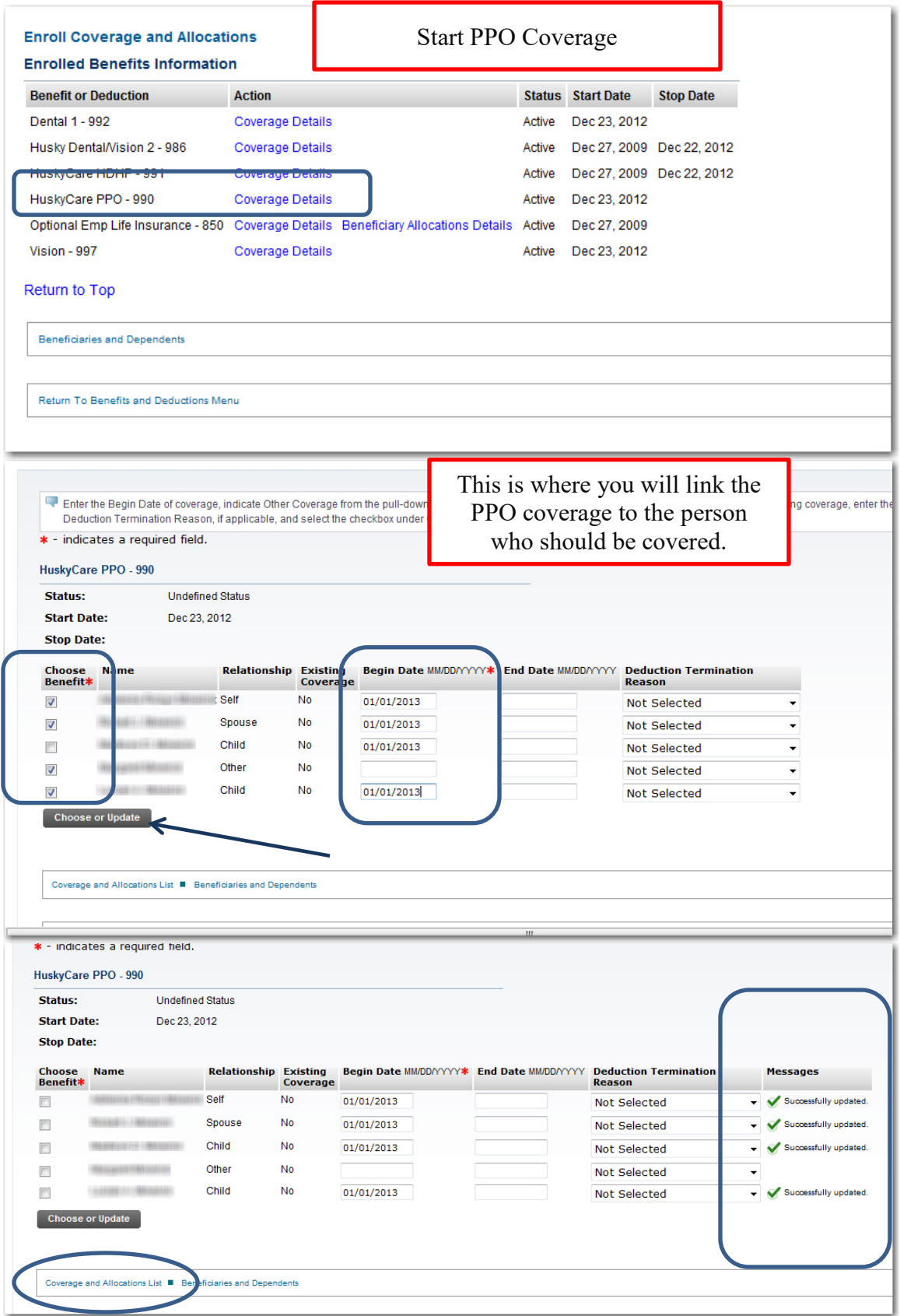

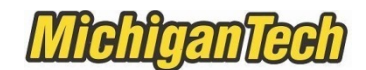

**Review the Coverage Begin Date – it should be Jan 01, 2014 Review the Coverage End Date - it should be Dec 31, 2013 You can log out when all updates are complete.**

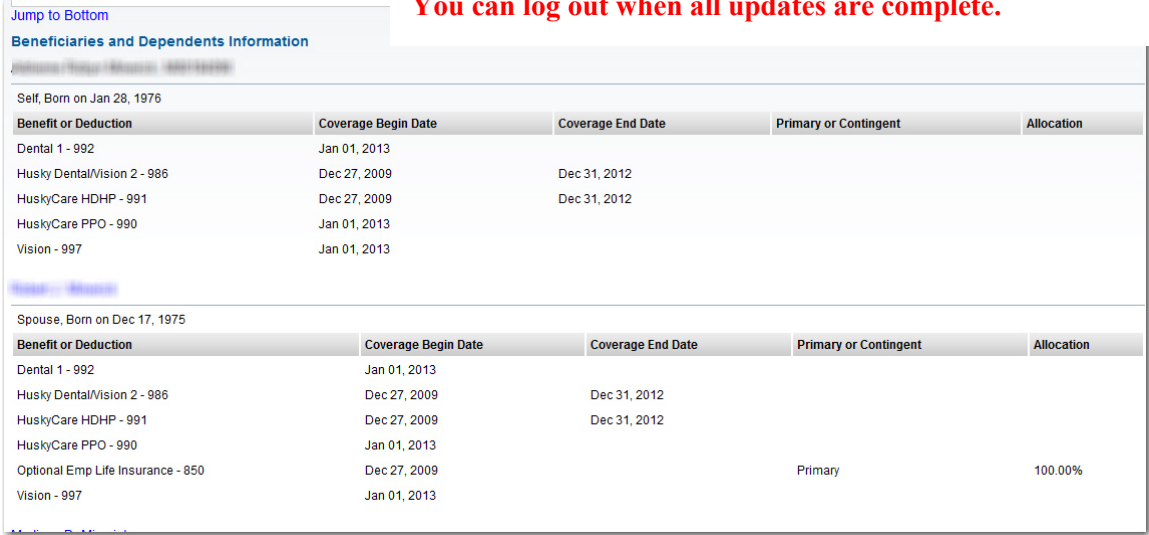

**Section 3 – Add or Remove a Beneficiary to Life Insurance**

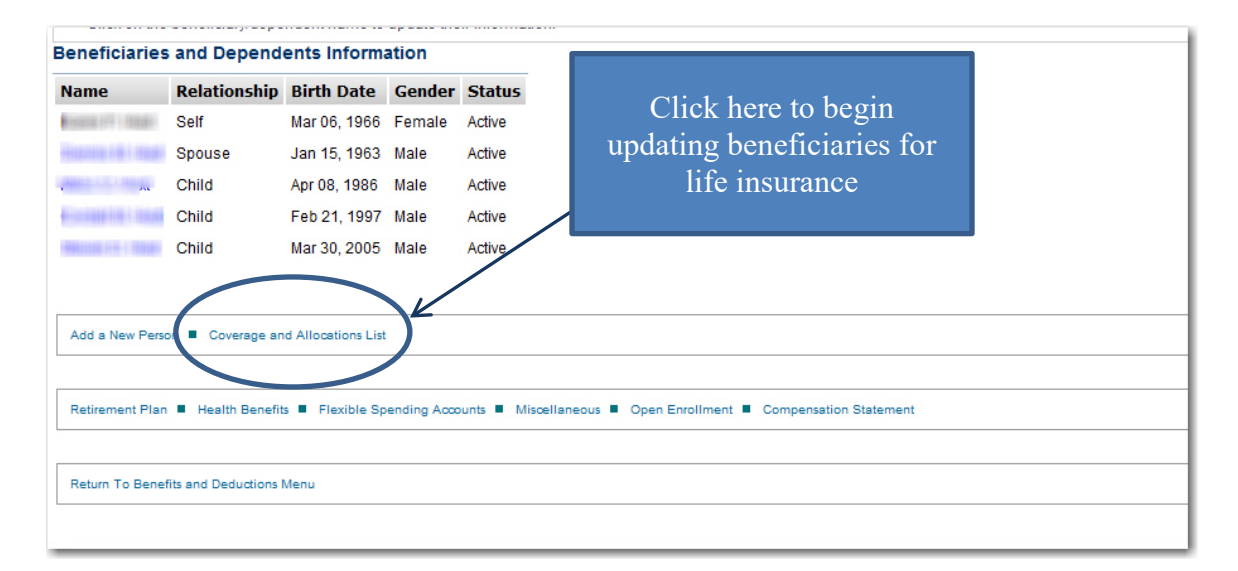

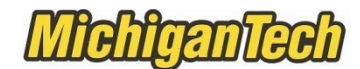

### **View current allocations**

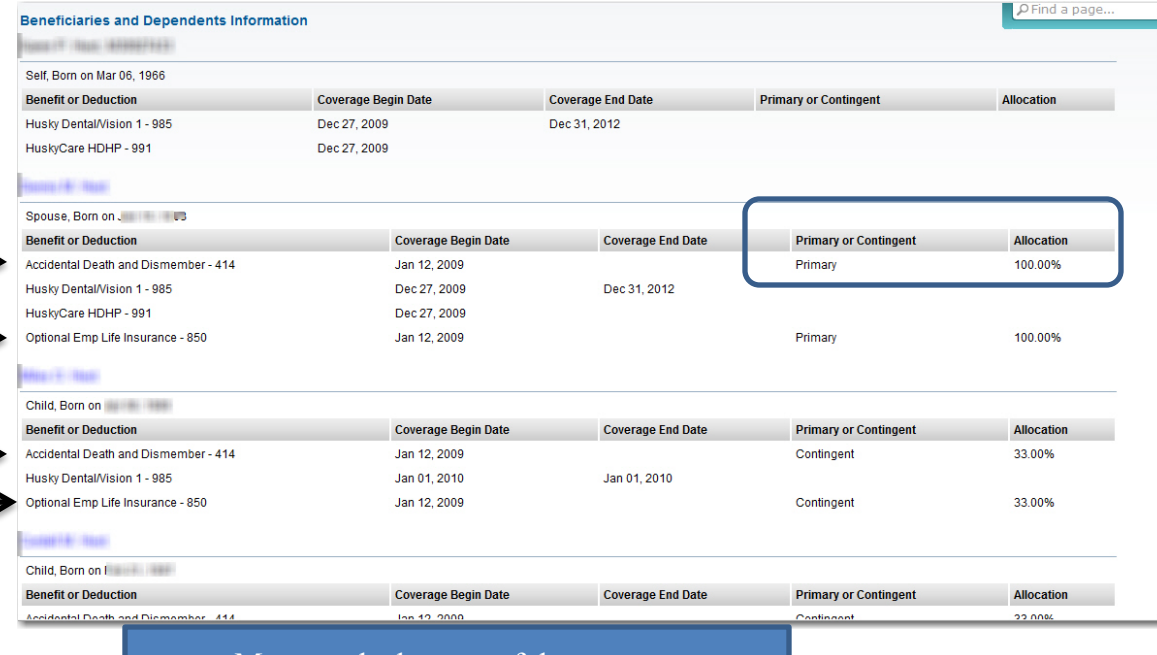

Move to the bottom of the page, to Enroll Coverage and Allocations to make changes. Click on the link to update.

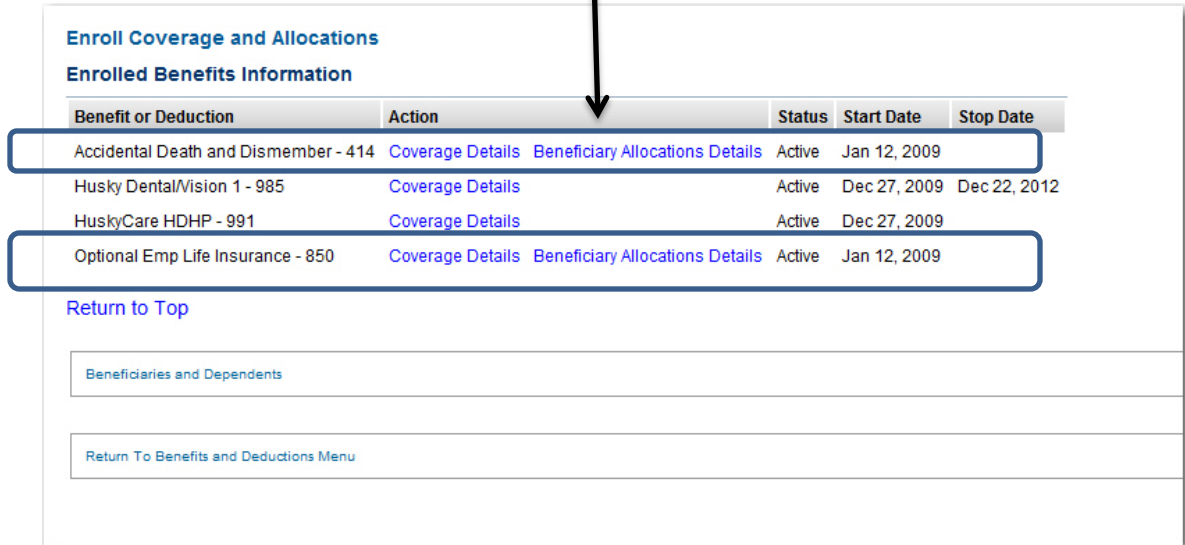

т

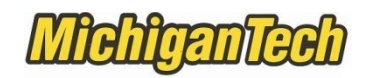

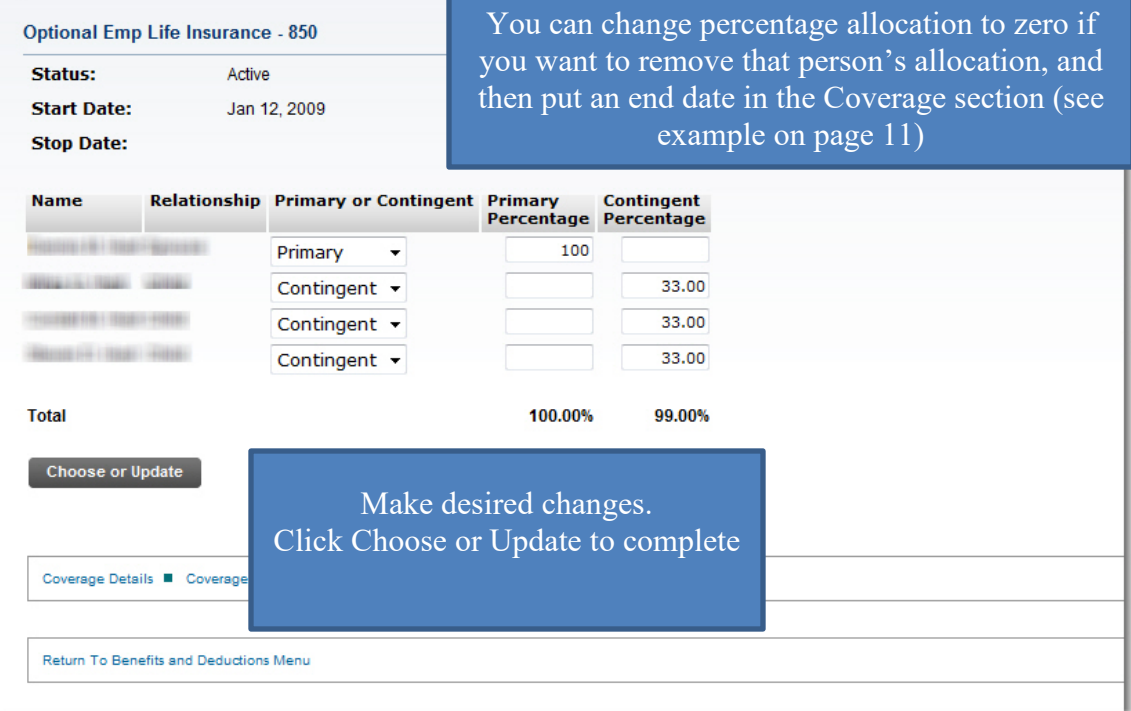

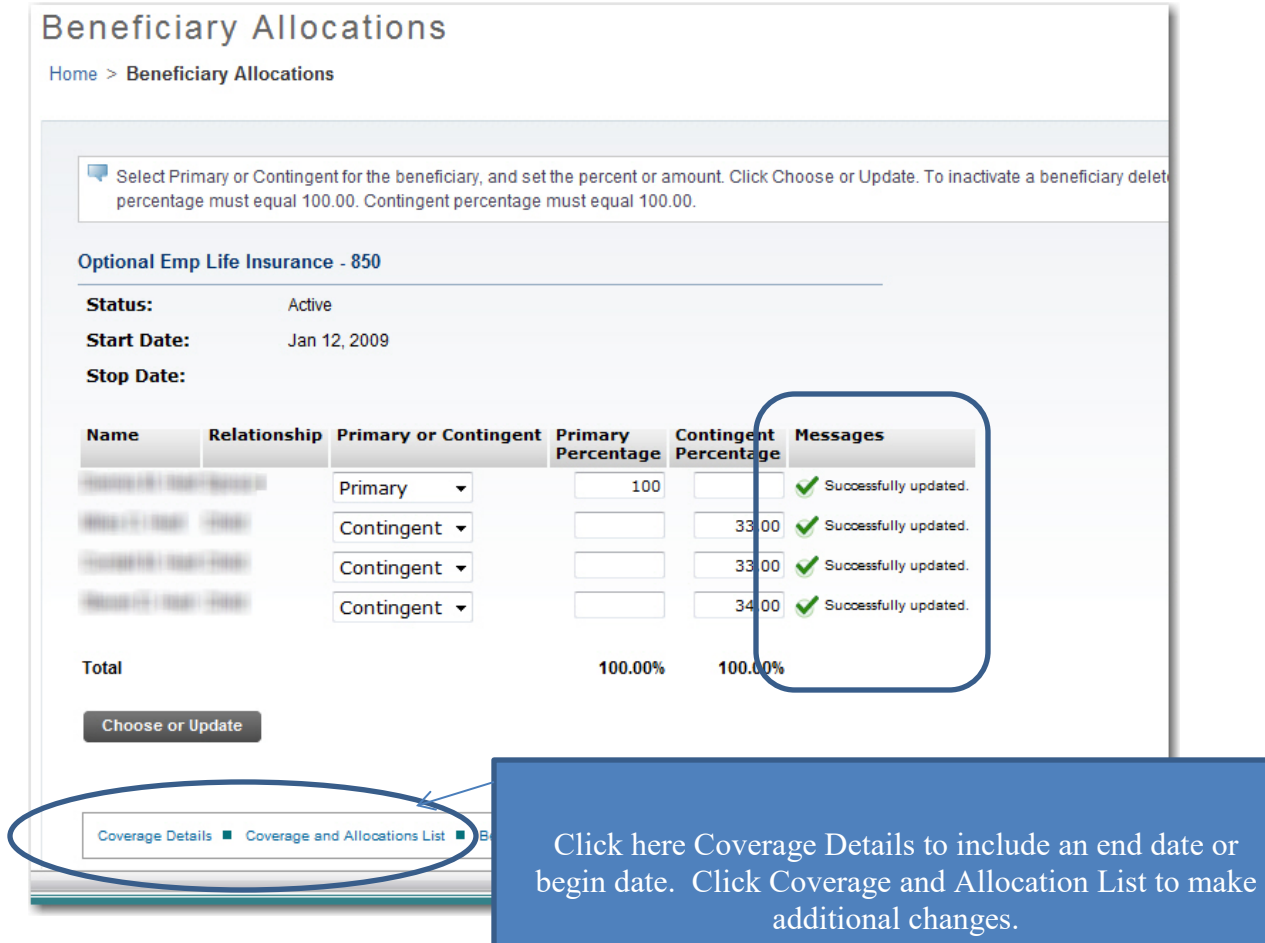

Page 12 of 13 HRO/Benefits/OE Information/2021 OE/Beneficiary and Dependent Instructions

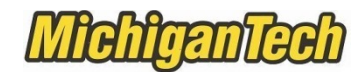

**Remove a beneficiary**

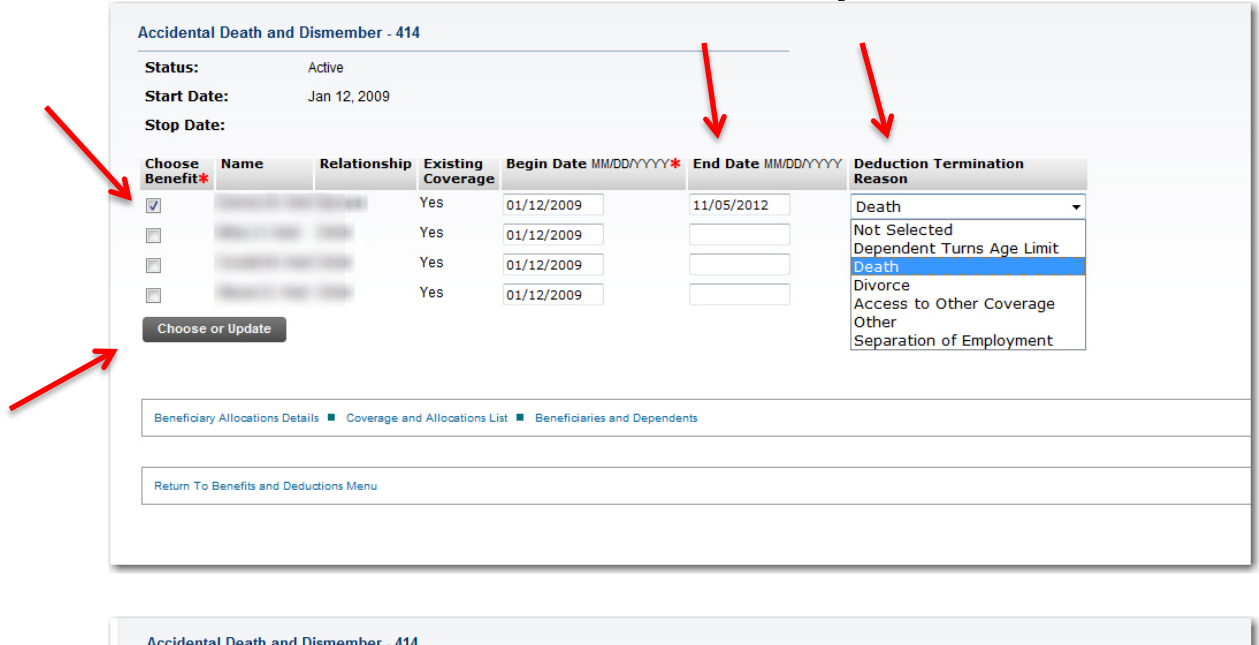

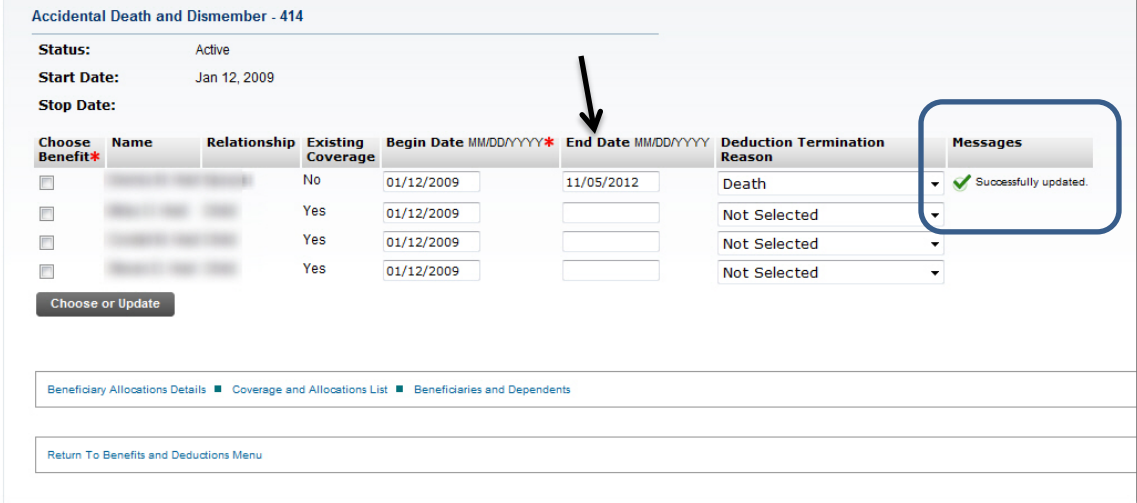

**You may now make additional changes or log out.**